# 調剤監査支援システム MediMonitor

### 棚番作成、棚卸しマニュアル

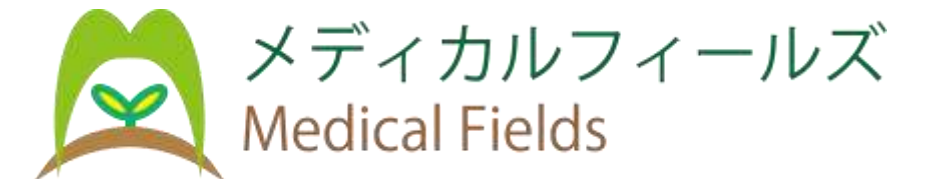

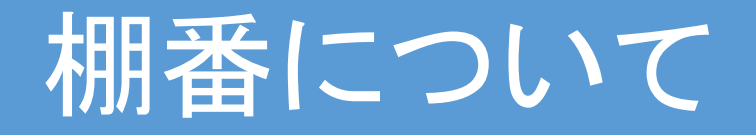

### 棚番を登録すると、以下が出来るようになります ・鑑査時に登録された場所を表示

・棚卸時に登録された場所に対して在庫数の登録

例: 體をピッキングする場合(鑑査時)

場所がわからない それは アプリが登録された場所を表示

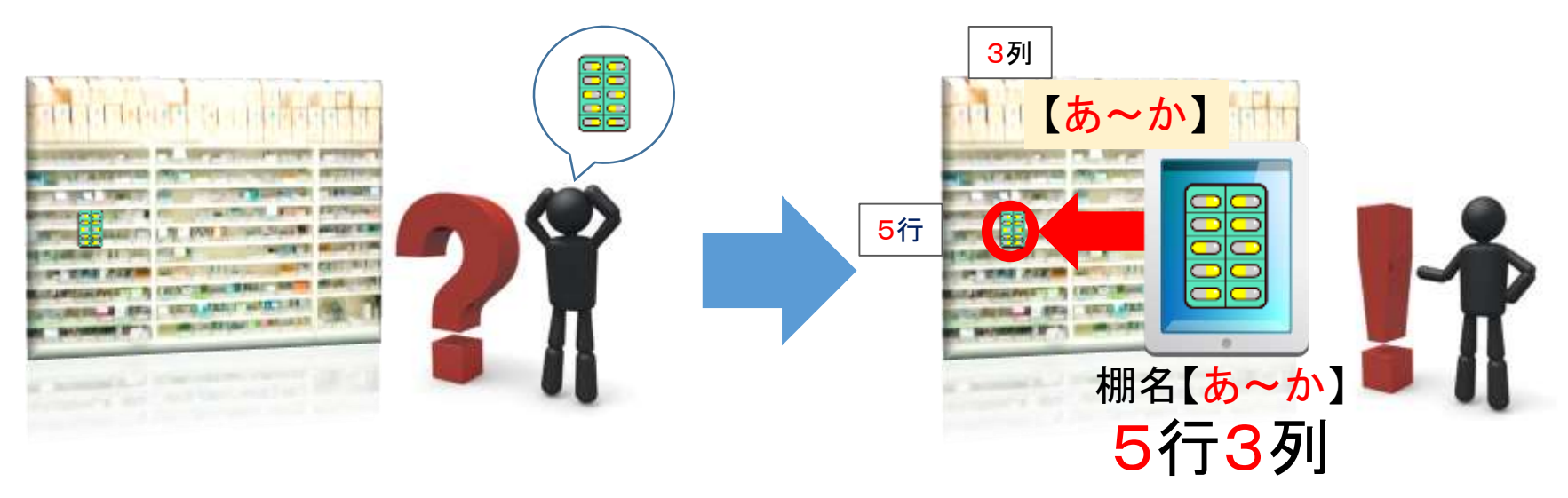

# 棚番を作成する方法

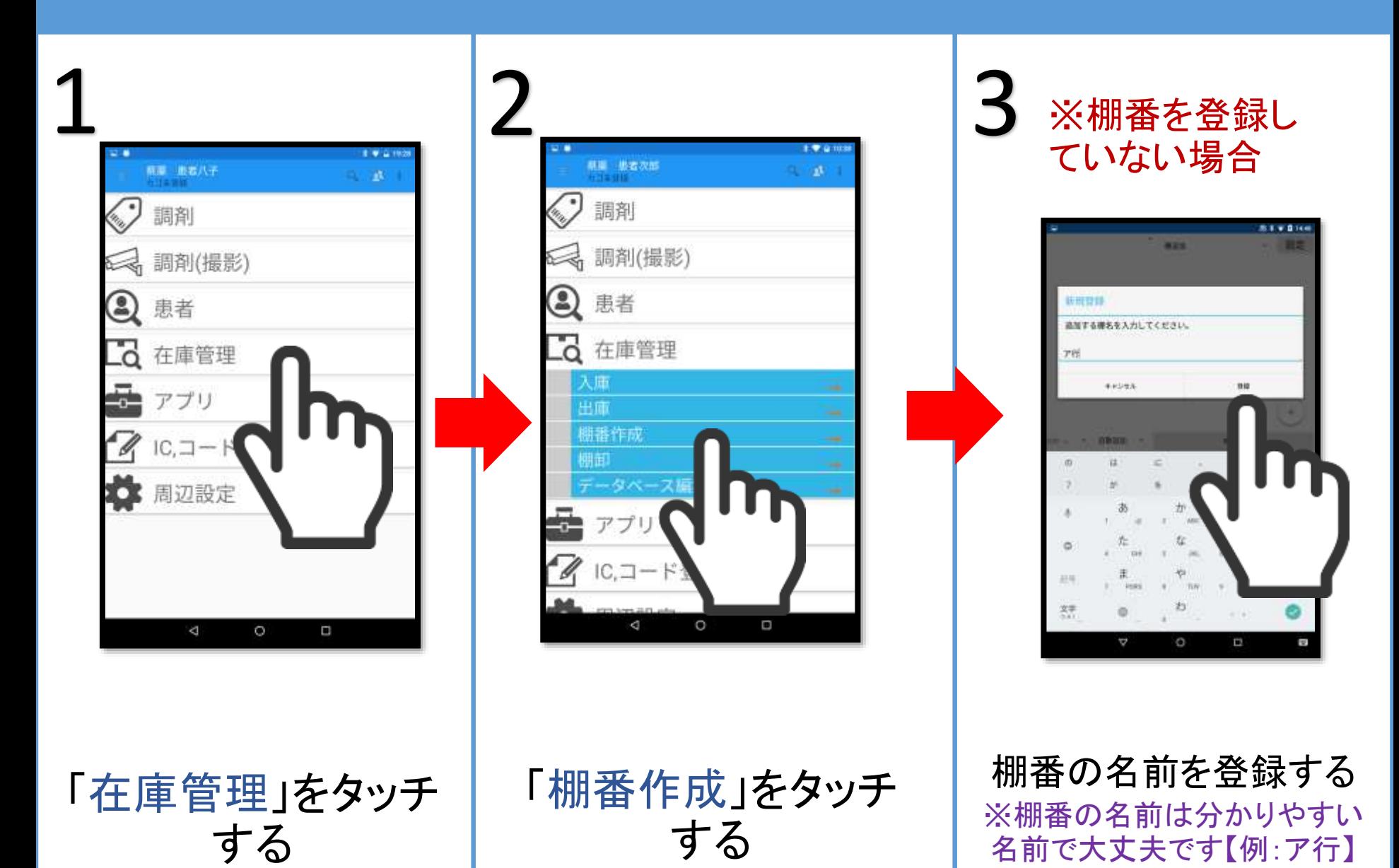

# 棚番を作成する方法

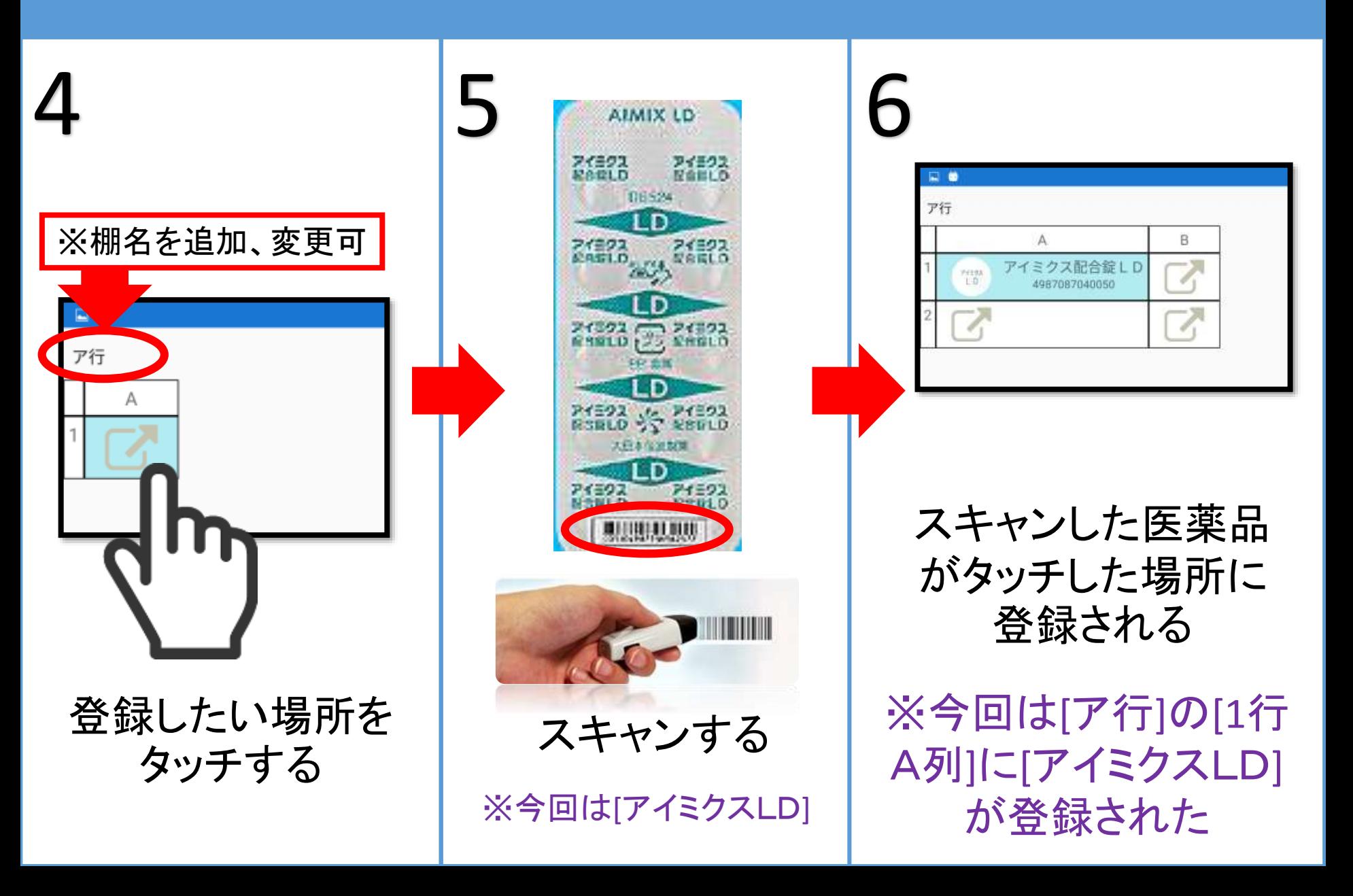

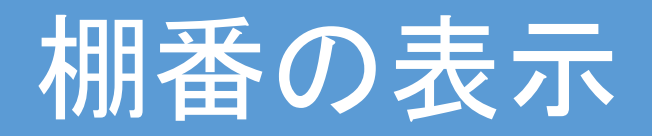

#### ※棚番作成画面

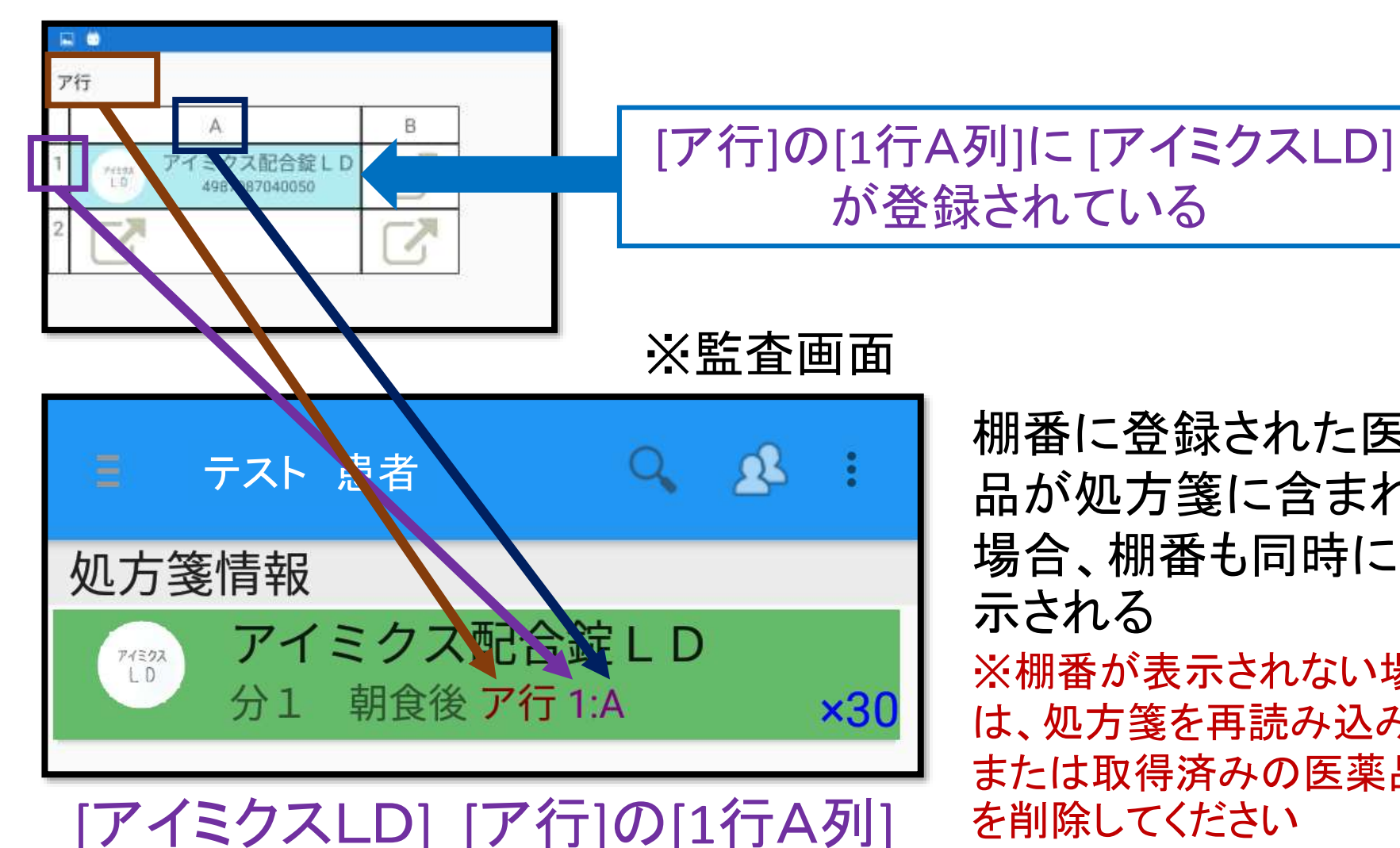

棚番に登録された医薬 品が処方箋に含まれる 場合、棚番も同時に表 示される ※棚番が表示されない場合 は、処方箋を再読み込み、 または取得済みの医薬品 を削除してください

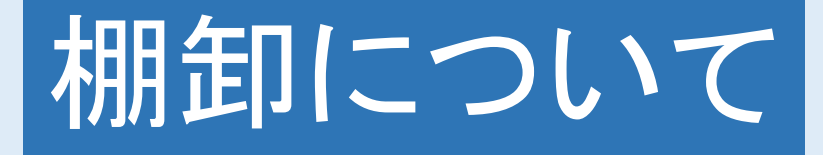

## バーコードを読み込んで、在庫数を登録す るだけで棚卸しが出来るシステムです

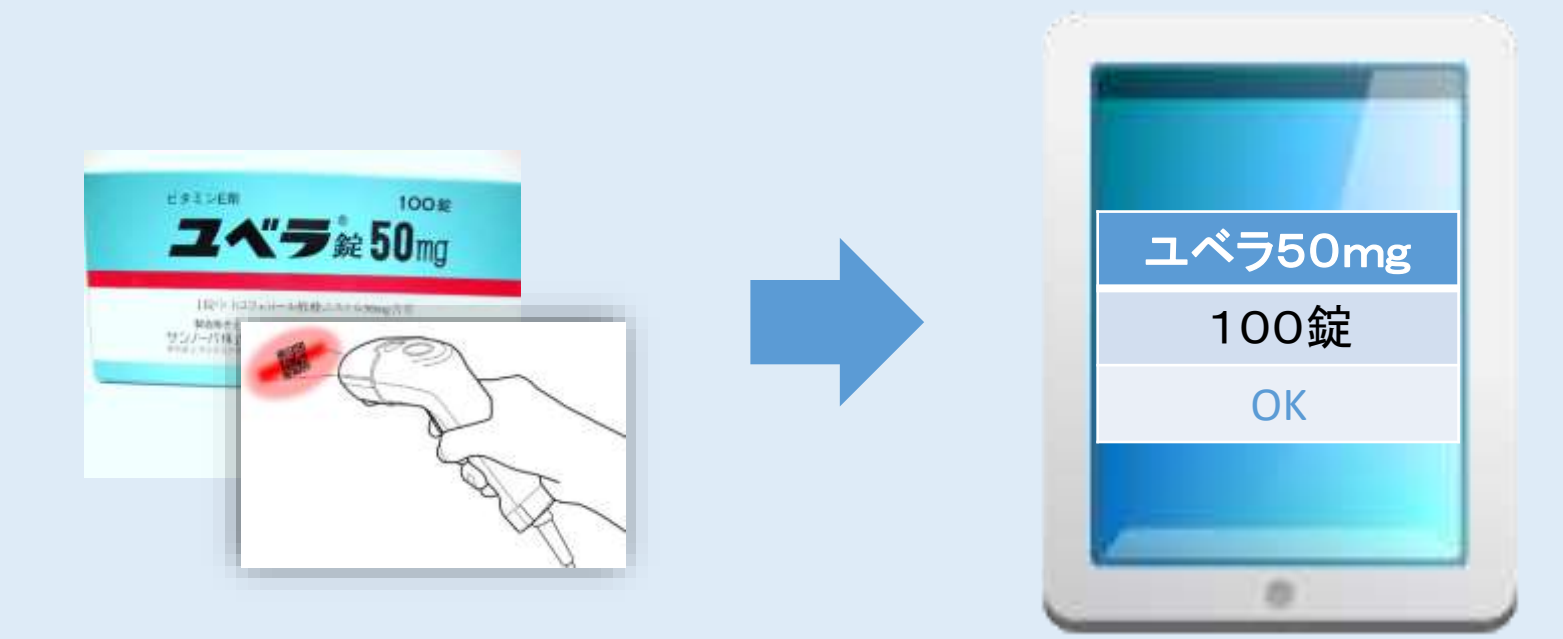

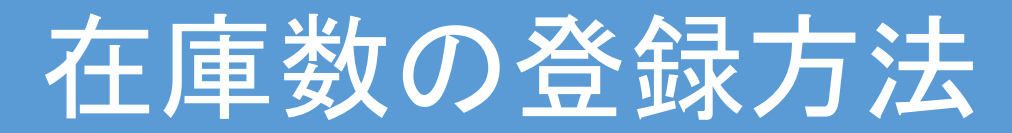

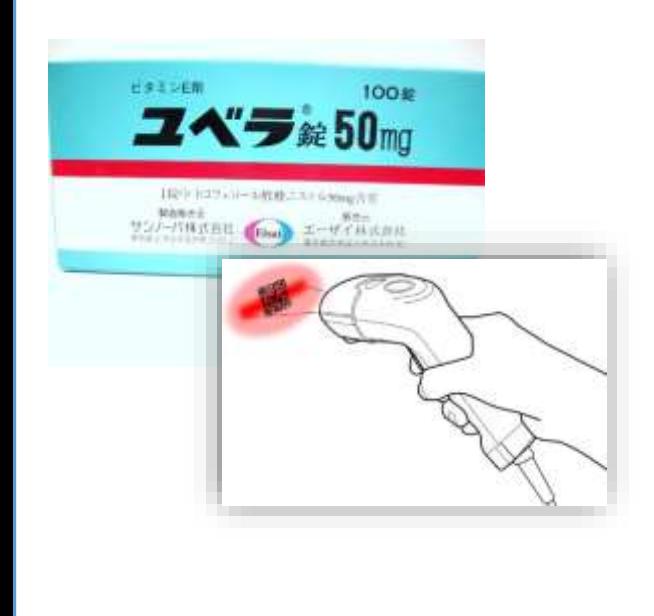

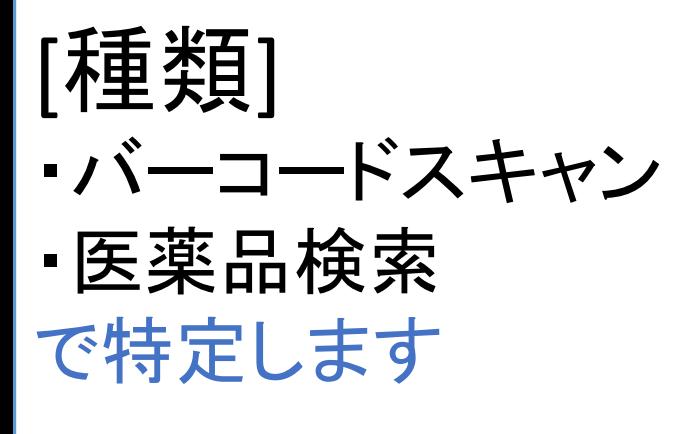

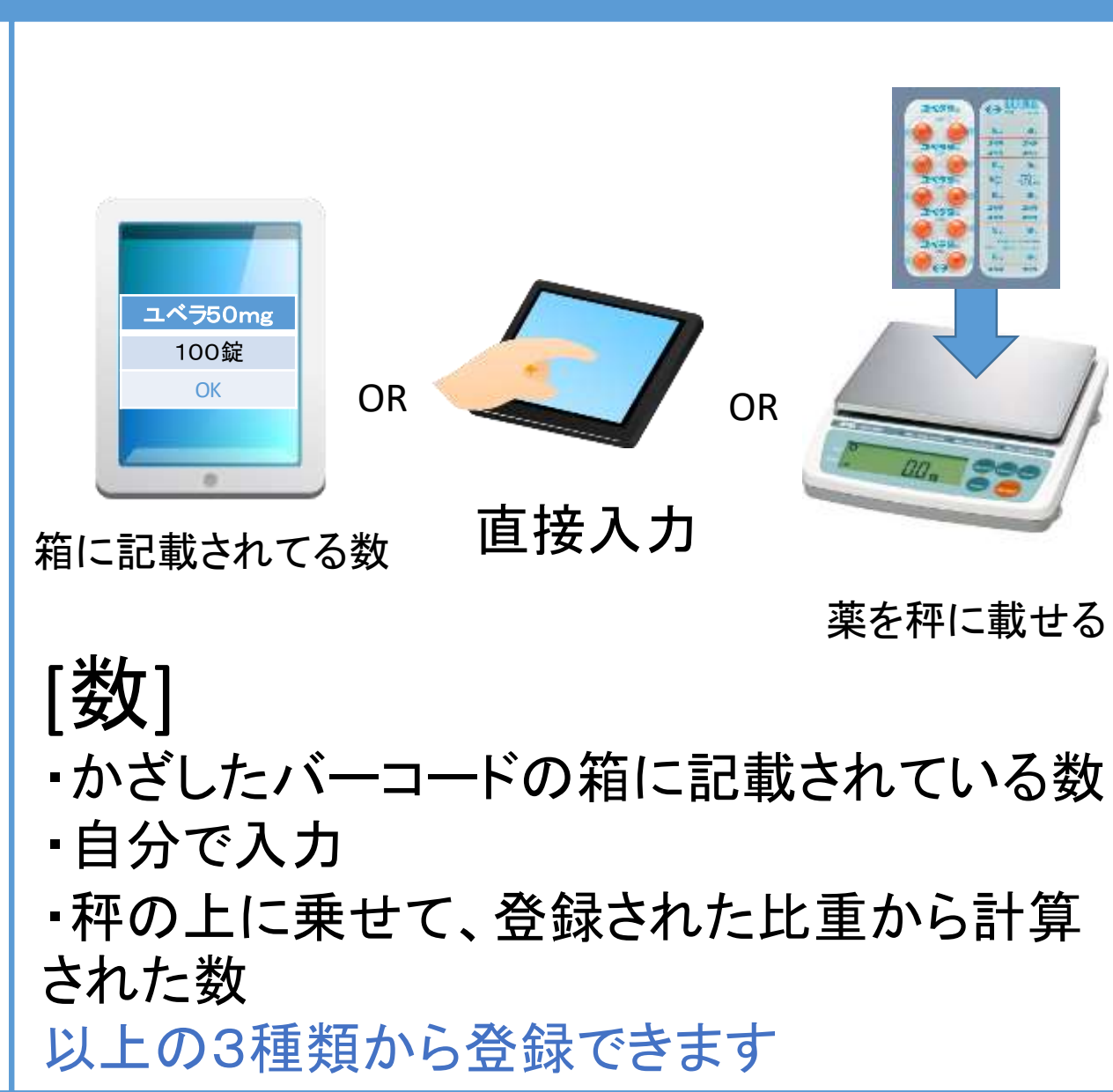

# 棚卸の特徴

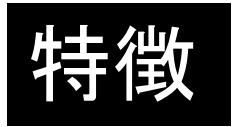

- 複数端末を同じ画面で棚卸しが出来ます
- ② 棚卸し時点の在庫数を計算できます
- ③ 在庫状況をExcelにダウンロードして確認できます
- ④ 合計薬価を自動的に計算できます

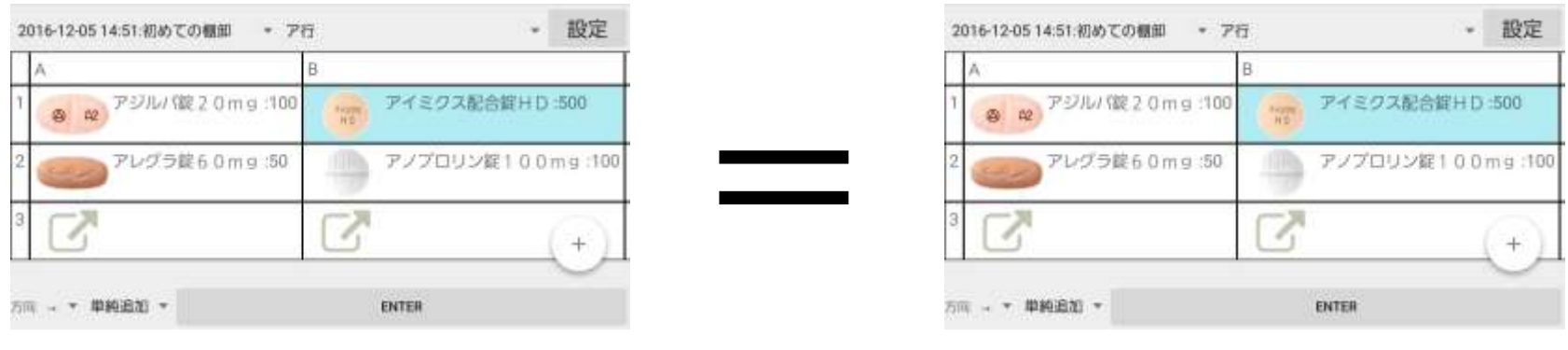

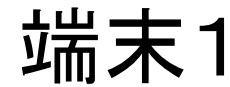

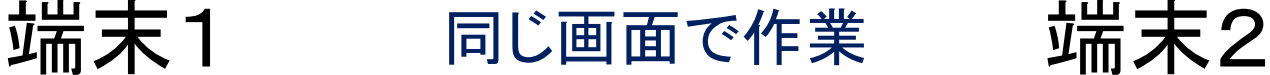

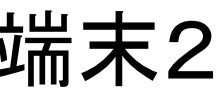

棚卸をする方法

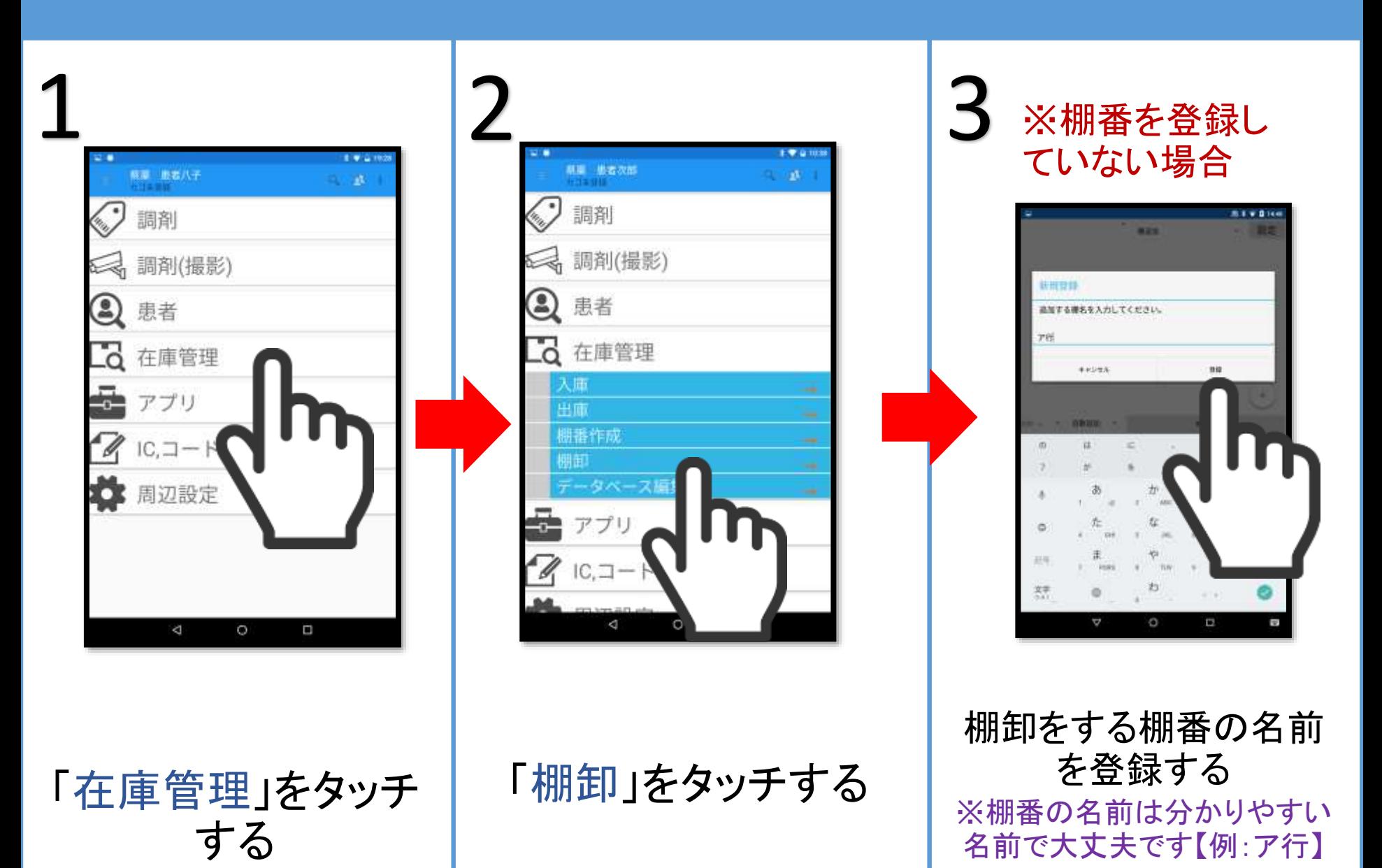

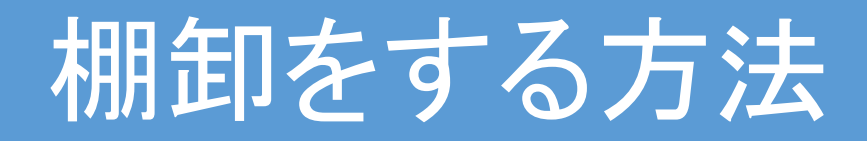

#### 棚卸の在庫数を確定させる日時を登録する (過去や未来もOK) ※日時は在庫数の変動を自動的に計算する場合に使用 4

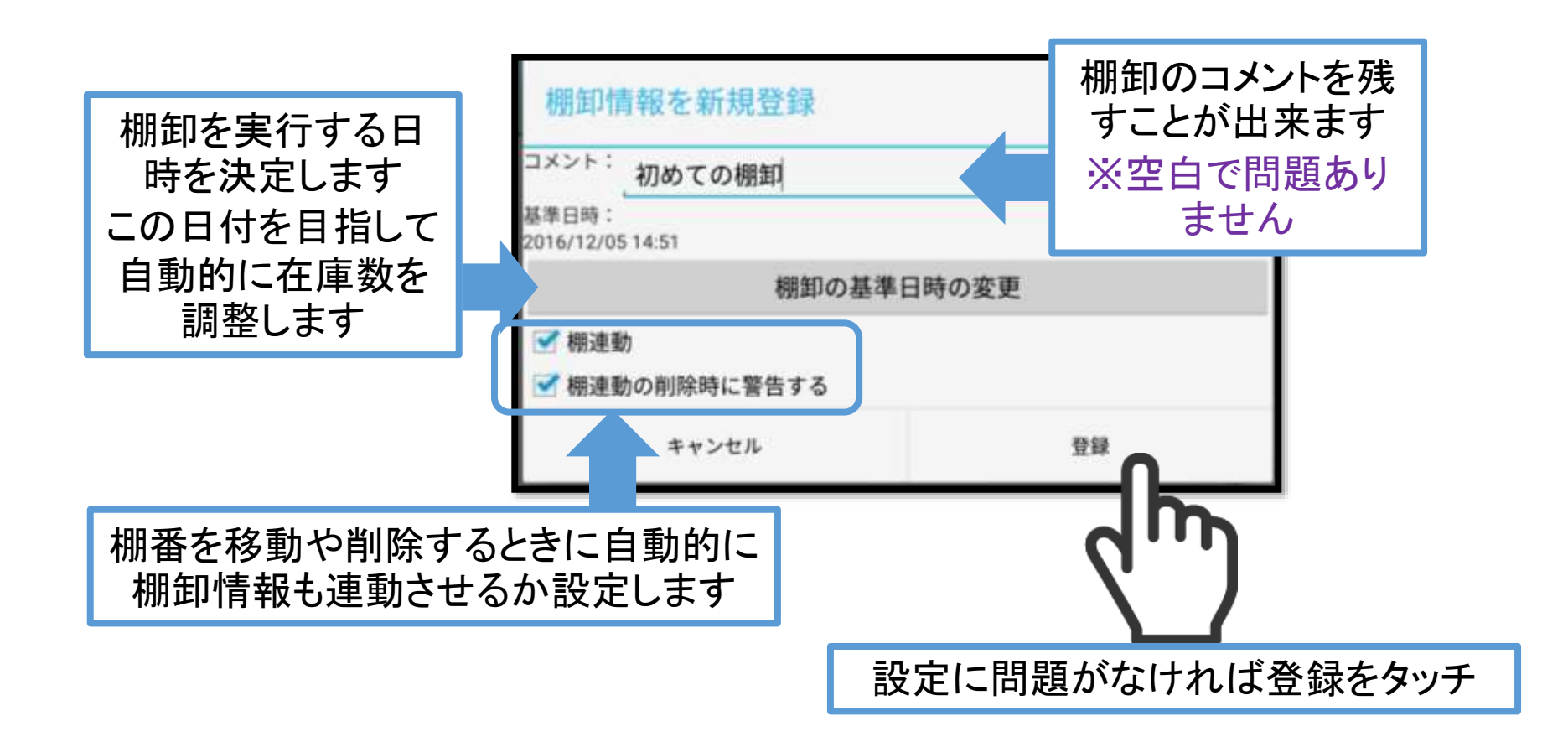

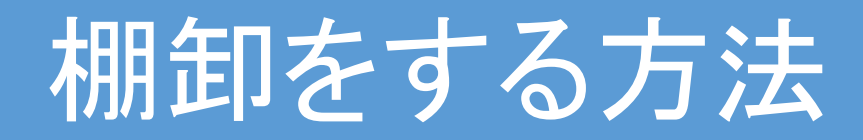

#### 5 ※棚番を登録していない場合 | ※棚番を登録している場合 ※棚番を登録していない場合

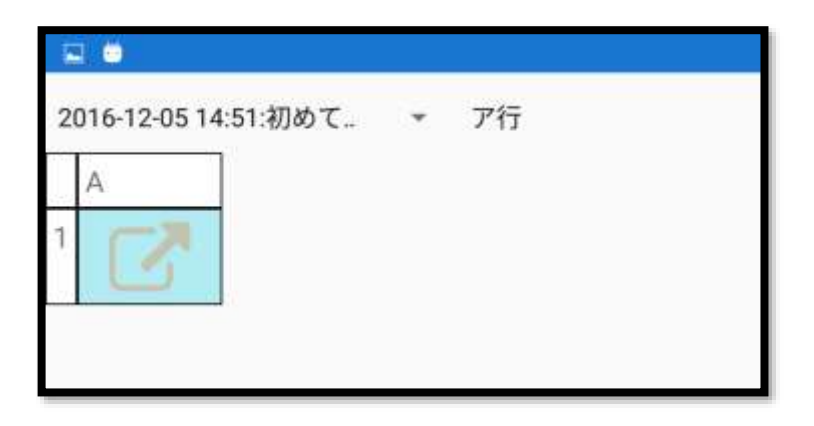

空のシートが出てくる

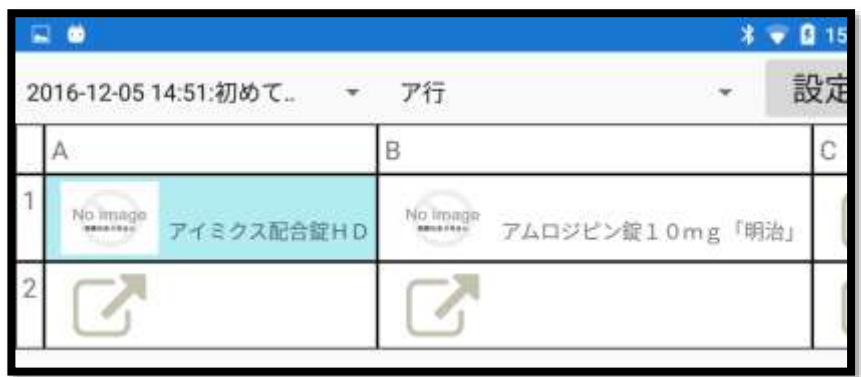

#### 下に医薬品が出てくる

棚卸をする方法

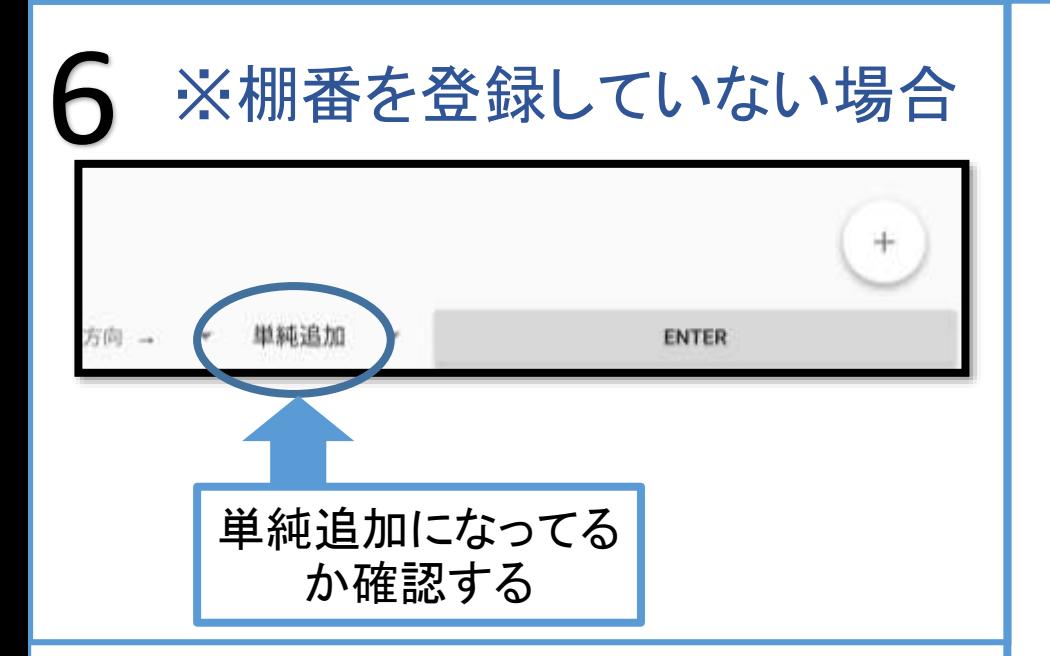

#### ※棚番を登録している場合

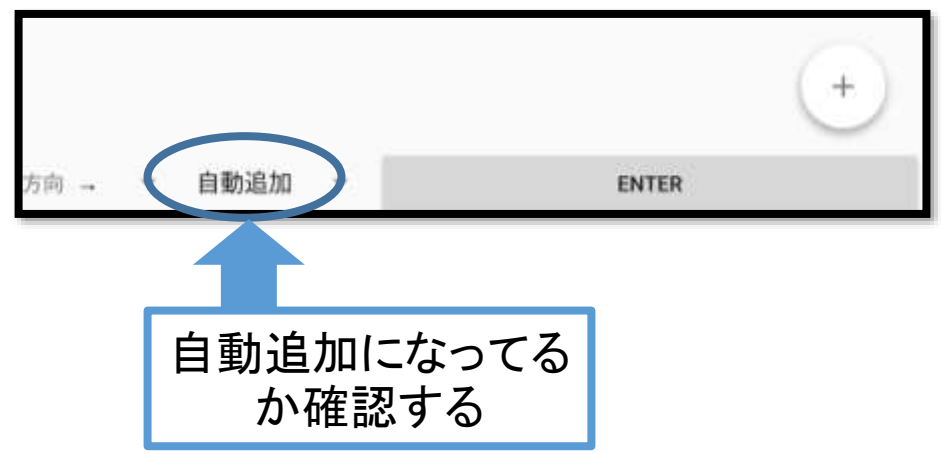

### モードの解説

在庫数の追加には2種類の追加 方法があります。状況に従って モードを選択してください

単純追加(シンプル追加モード) ⇒棚番を無視して矢印の方向に従って在庫 数を追加していくモードです。 ※棚番を登録していない場合、棚番登録が 正しくない場合はこちら

#### 自動追加(自動計算モード)

⇒棚番の位置に対して自動的に計算して在 庫数を追加してくモードです。 ※棚番を正しく登録している場合はこちら

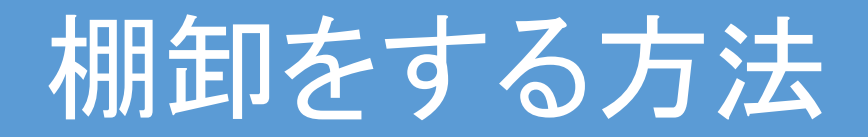

## 棚卸の基本解説

・この棚卸システムは「場所」に対してそれぞれの医薬品の「在庫数」を登録してい くシステムです。そのため場所の特定が必要になります。 ※例えば棚番「ア行」の場所「1A」に医薬品「アムロジン10mg」が在庫数「120 錠」と登録していきます

・登録には「バラ」と「通常」で分けられており、「使用期限」、「製造番号」、「コメント」 も必要であれば登録できます。バラと通常でそれぞれ別々に個数を算出できます。

・また事前に棚卸をした場合でもその後の在庫数の変動を自動的に反映してくれ る機能があります(自動在庫調整)。

※例えば10月29日13時時点の在庫が欲しい場合に10月22日の10時時点の 薬局に存在する在庫を登録したとしても10月22日10時~10月29日13時まで の在庫変動数を自動的に計算し10月29日13時時点の在庫数を算出することが 出来ます。

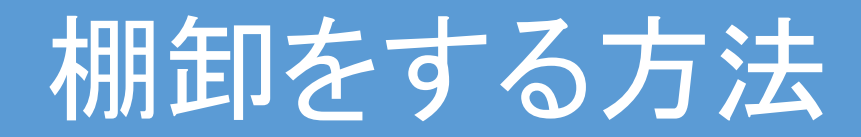

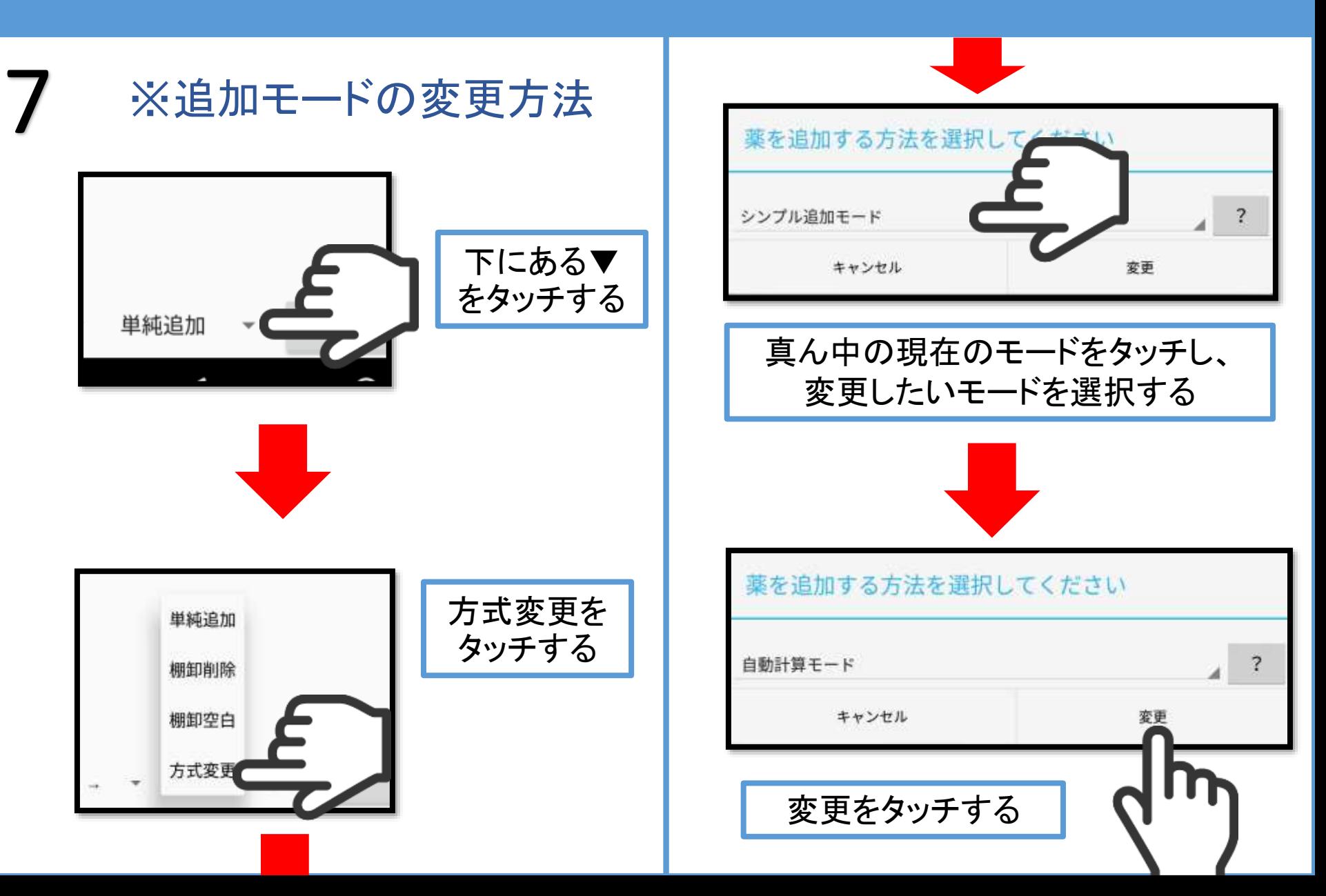

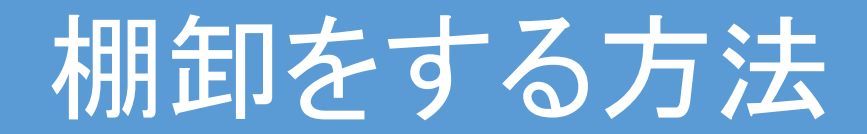

### ※シンプル追加モードの場合

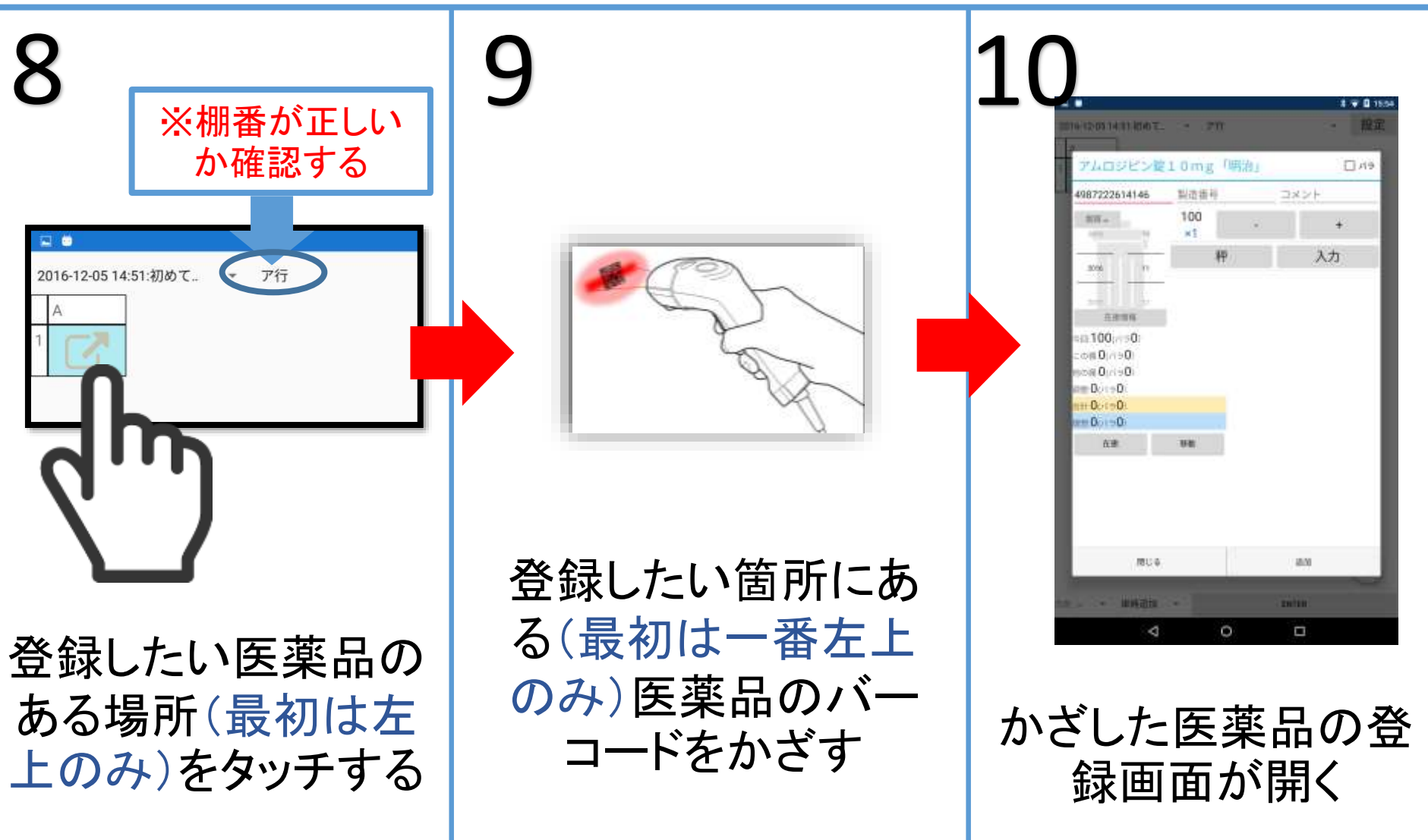

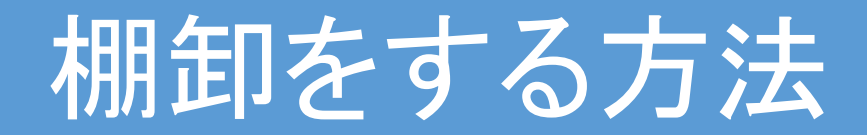

### ※自動計算モードの場合

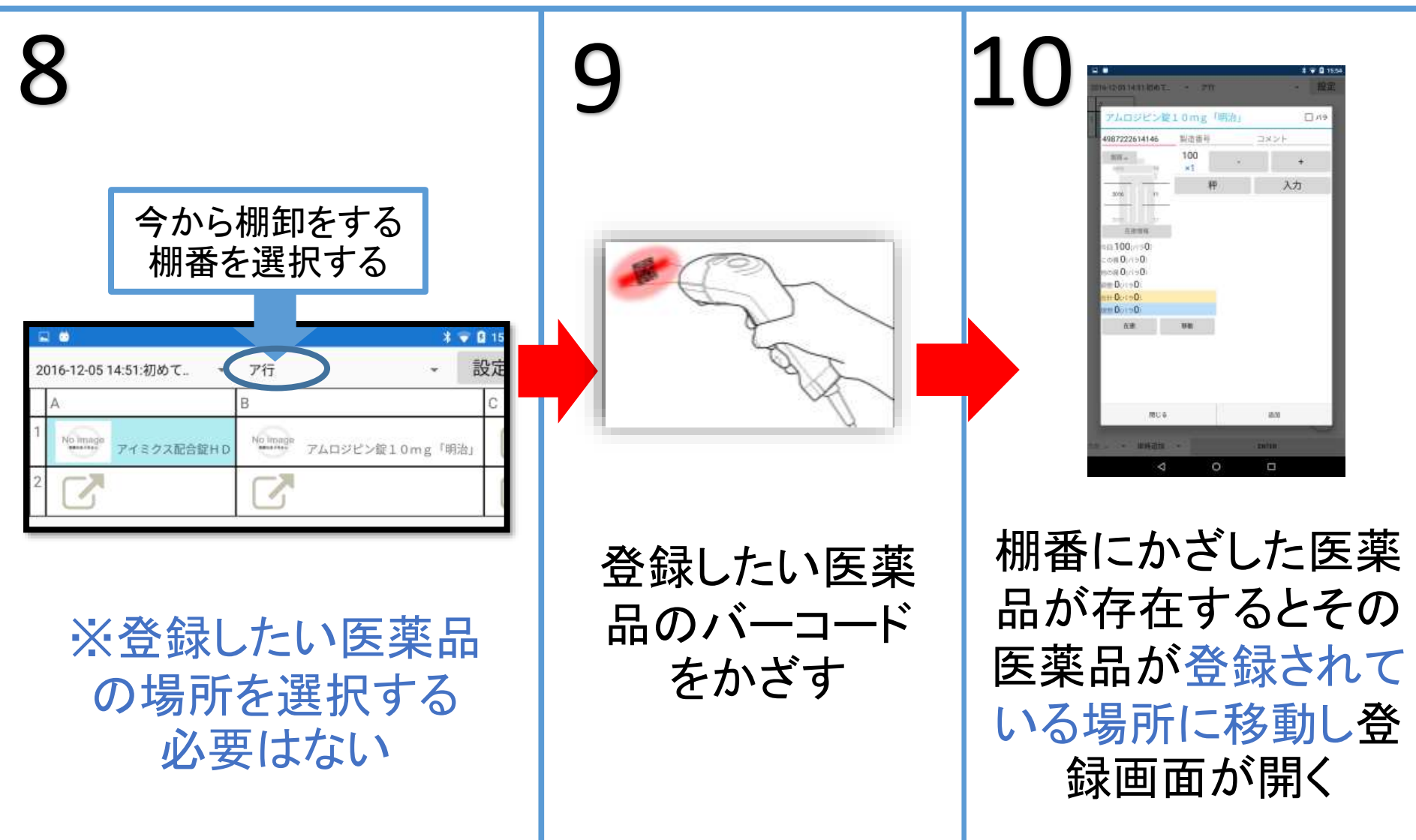

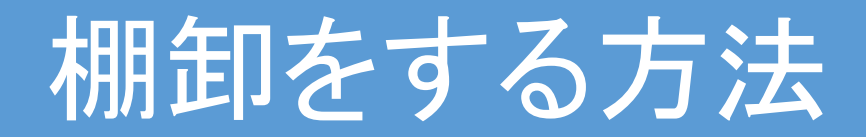

#### ※自動計算モードの場合

#### ハコ 医薬品が棚番に存在しなかっ た場合

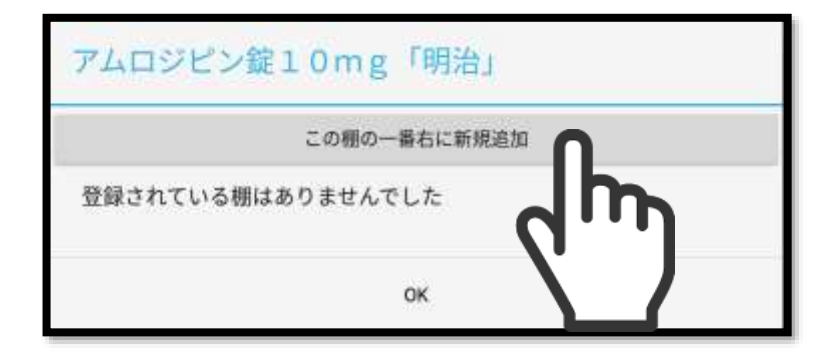

在庫数の登録画面は表示されない 右端に追加する場合は「この棚の 一番右に新規追加」をタッチすると 登録画面が開く

#### 医薬品が別の棚番に存在し た場合

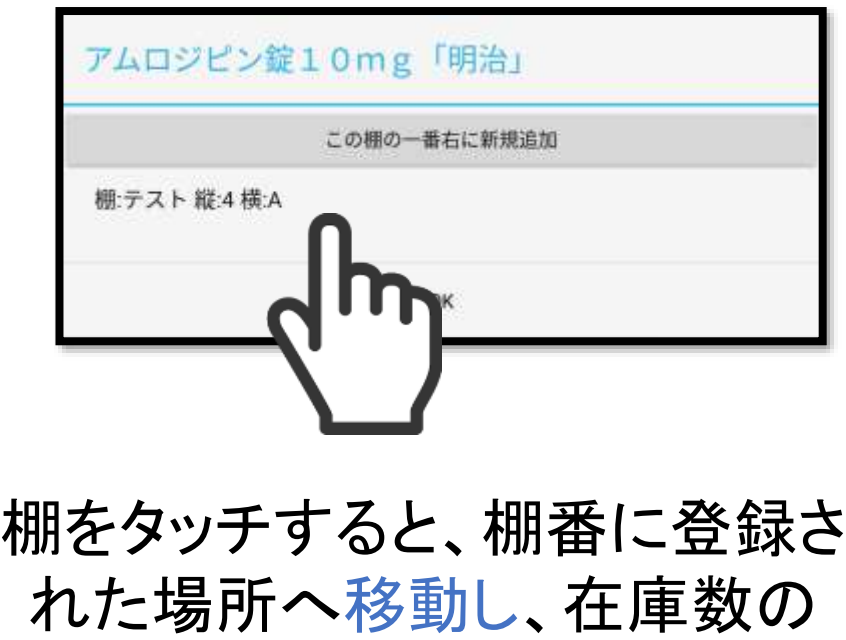

登録画面が開く

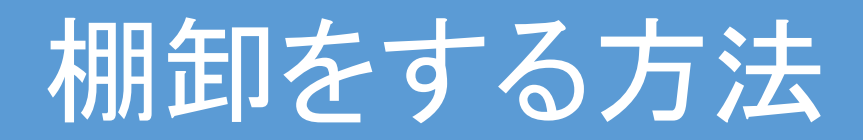

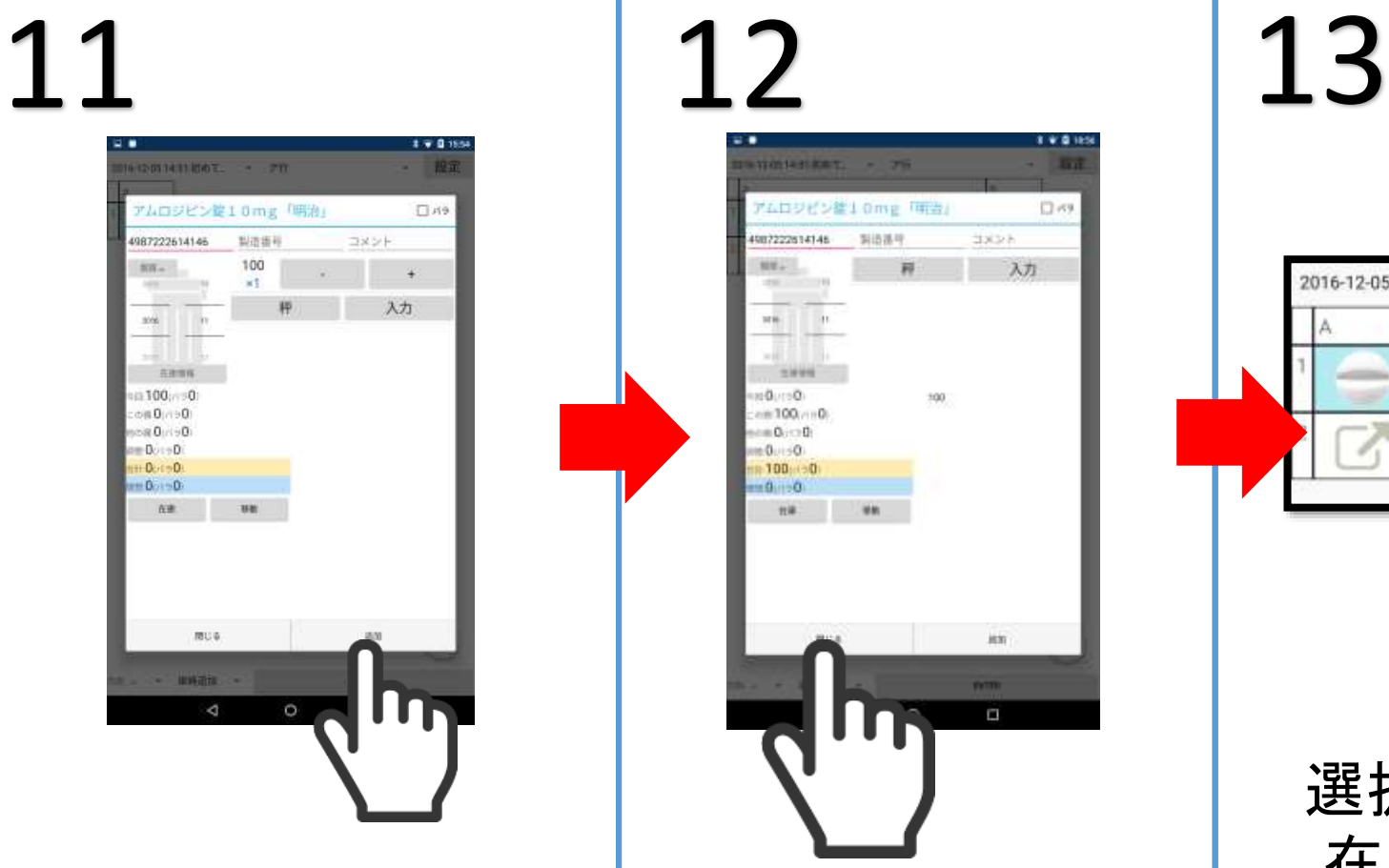

場所の在庫数の 入力が終わったら 追加をタッチする

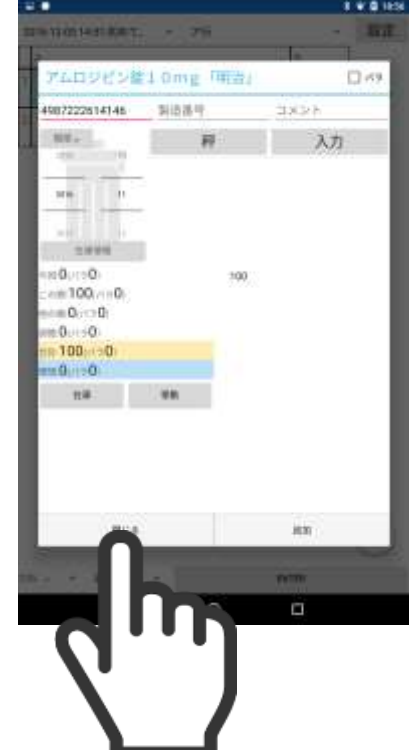

在庫数が登録される 登録された場所を確 認する場合は閉じる

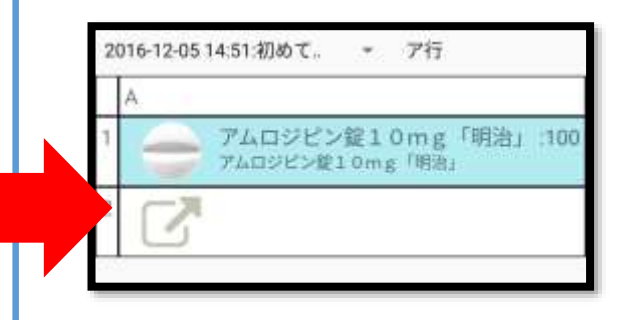

選択した場所に 在庫数が登録 されているのが 確認できる

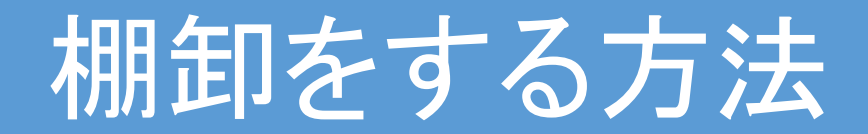

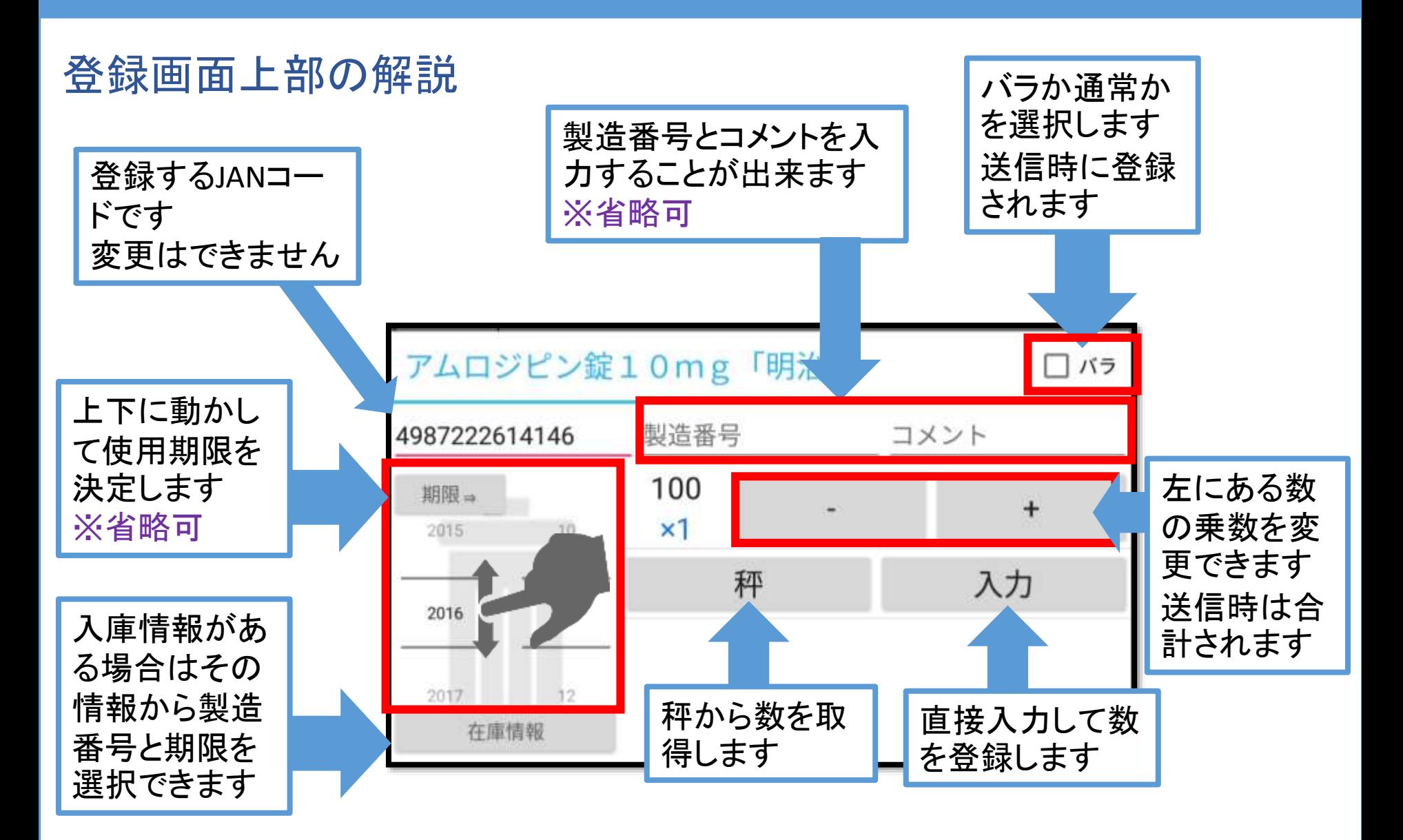

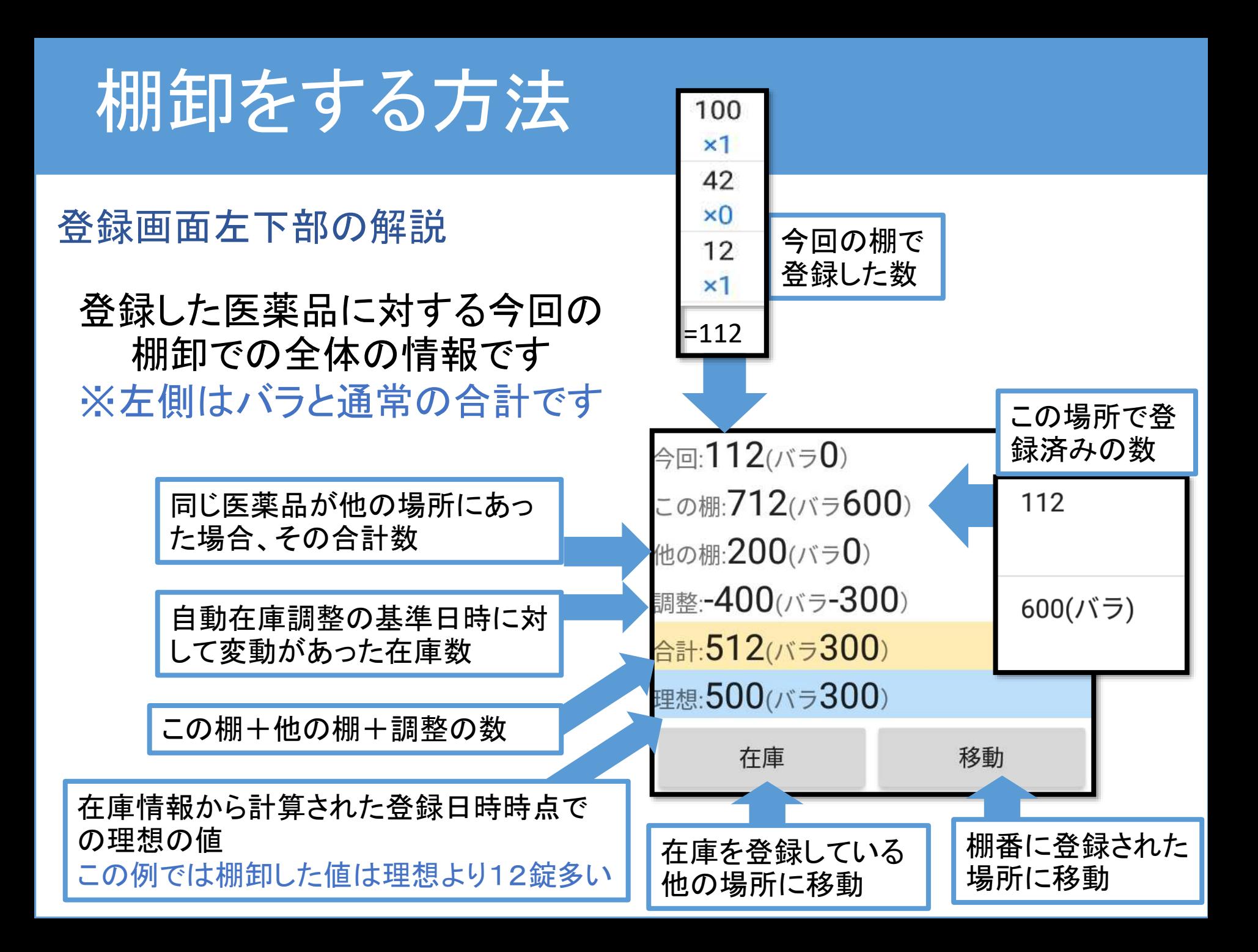

棚卸をする方法

#### 登録画面下部の解説

- 入力した値を登録する場合は 追加をタッチします
- すると右下のリストに数が増 えます
- バラを登録したい、別の製造 番号、使用期限を登録したい 場合は追加することで複数登 録することが出来ます

※1つの場所には同じ種類の 医薬品しか登録できません

> [閉じる]をタッチした場合、登録 せずに閉じます

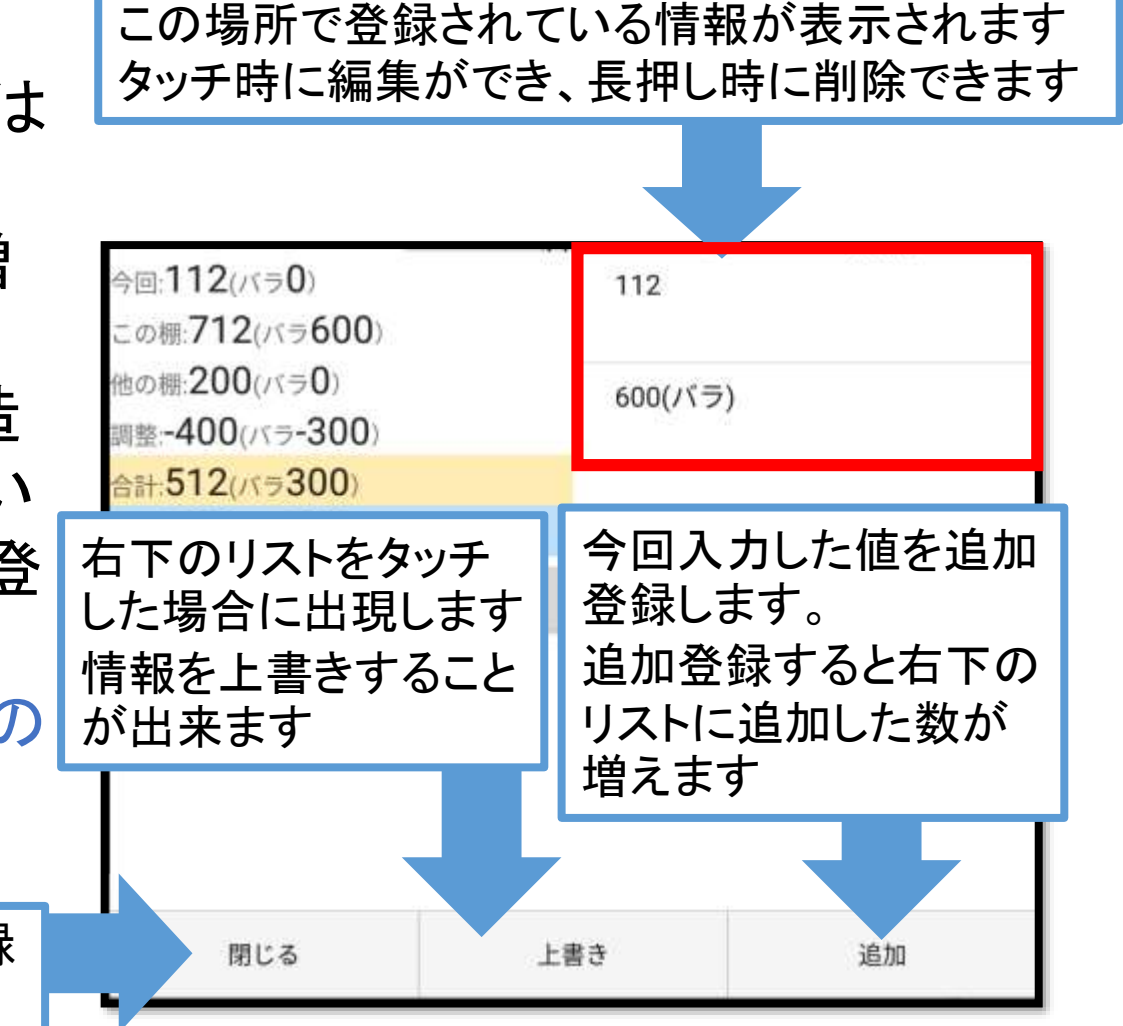

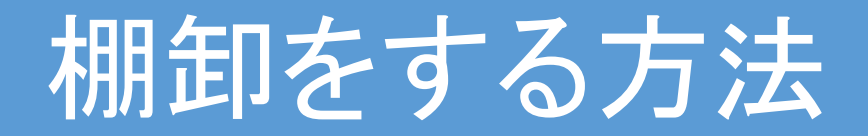

### 便利な機能紹介

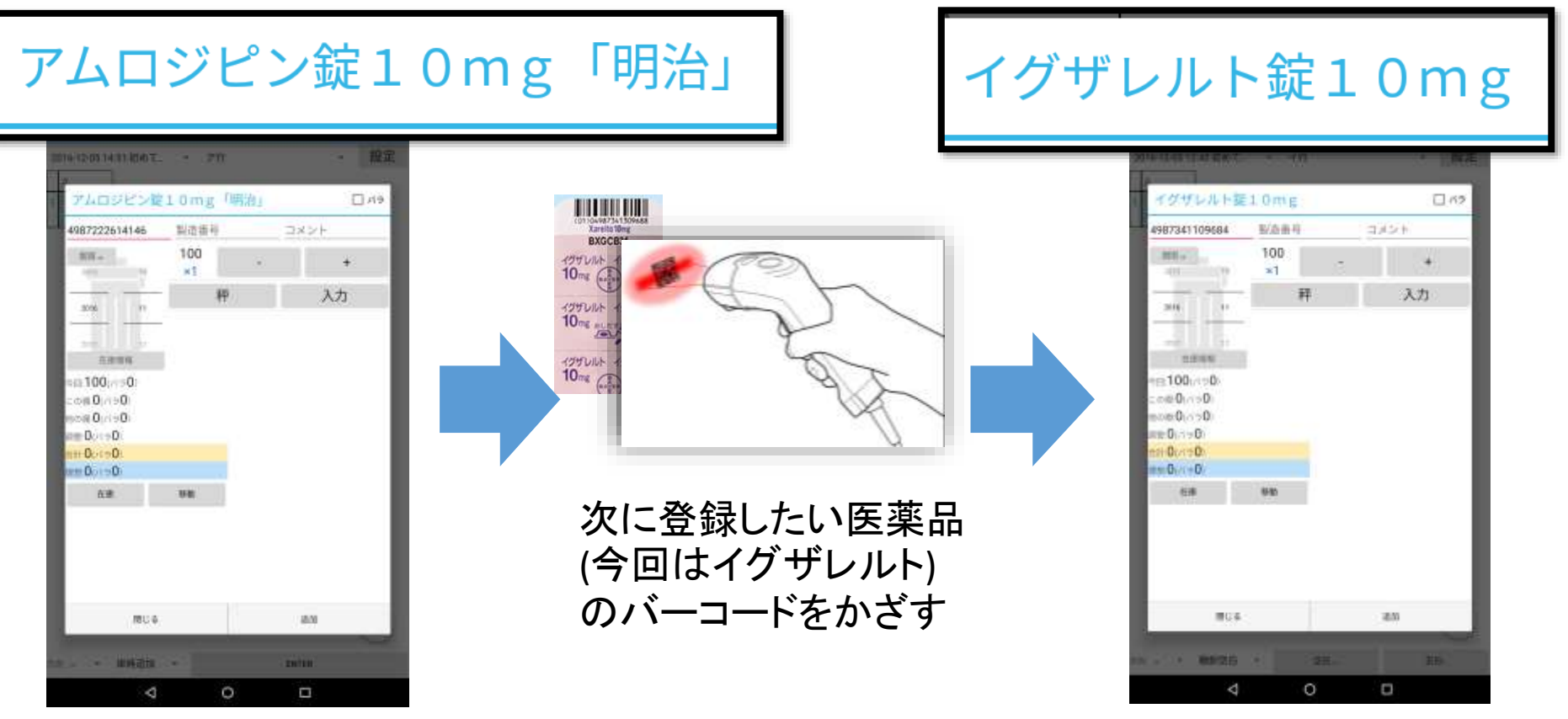

アムロジピンの入力が終了

アムロジピンの登録を行い、 イグザレルトの入力画面に移動

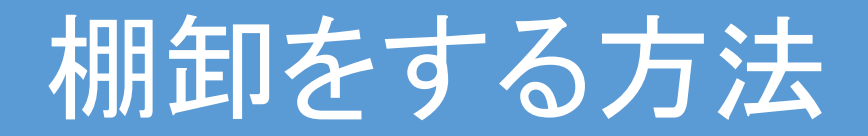

#### 便利な機能紹介

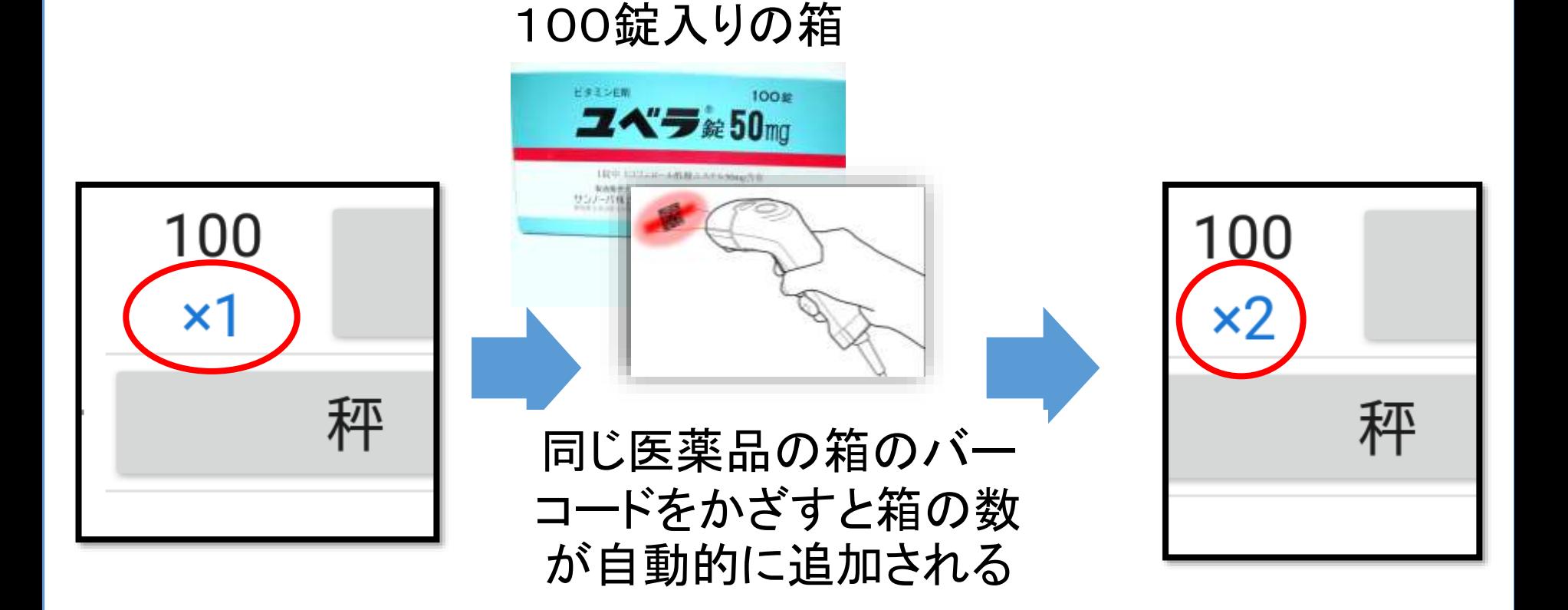

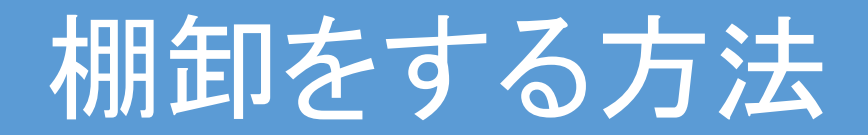

#### 便利な機能紹介

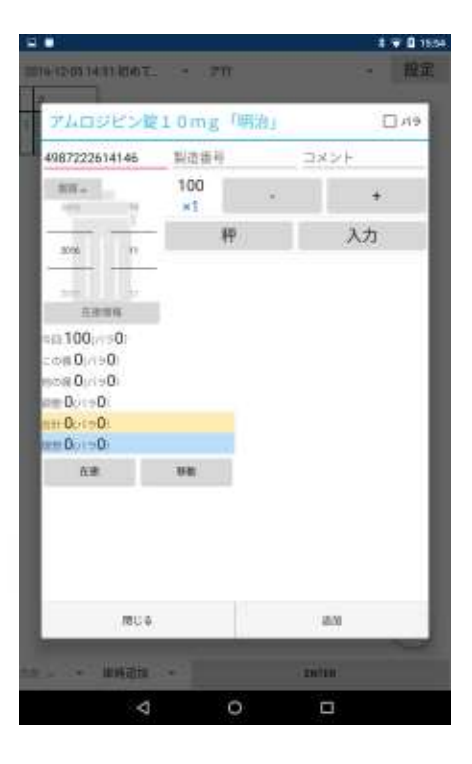

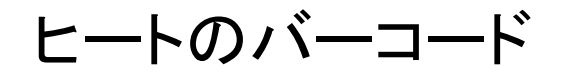

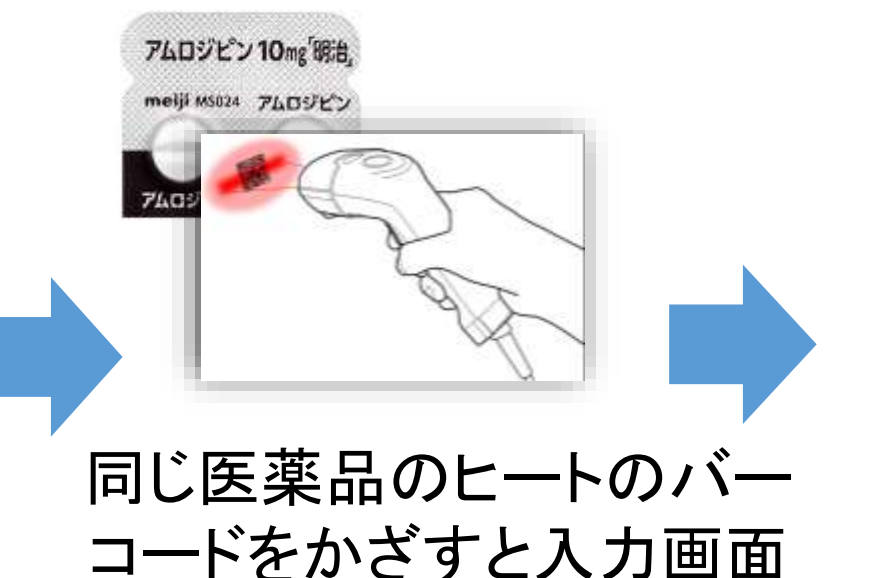

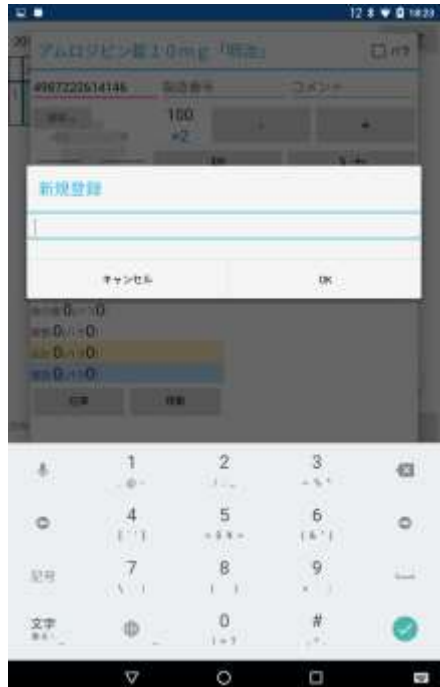

※秤を出すか直接入力を出 すかは設定で選択できます

が自動的に出てくる

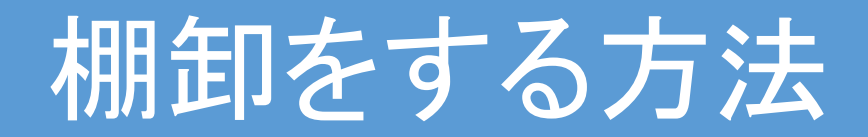

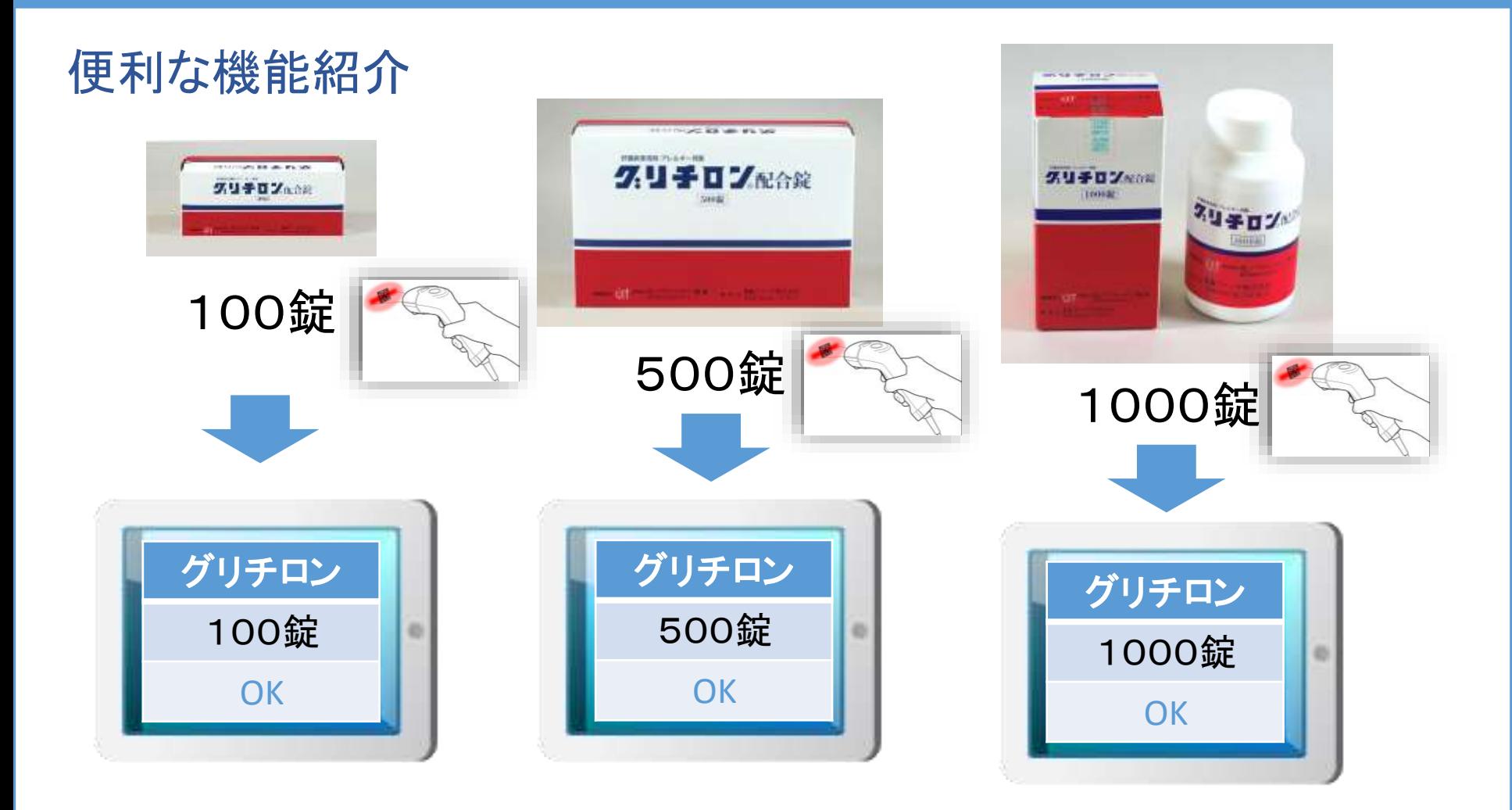

かざした箱によって区別して登録出来ます

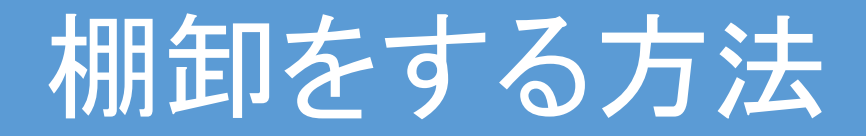

## 棚卸の基本的な流れ

#### 単純追加(シンプル追加モード)

棚卸日時を選択(登録)⇒棚番を選択(登録)⇒左上(医薬品を登録する場所)を選択⇒バー コードをかざす⇒数を入力⇒全部の数が入力出来たら別のバーコードをかざす⇒数を入力 ⇒別のバーコードをかざすを右端まで繰り返す⇒一番右の登録が終わったら登録画面を閉 じてシートの2段目の一番左(次の段の医薬品を登録する場所)を選択⇒2段目の左側から バーコードをかざす⇒棚番の薬が終わるまで繰り返す⇒次に棚卸をする棚番を選択(登録) ⇒以降繰り返し

※こちらは棚番登録情報がないのでどこの場所にどの医薬品があるかが分からないため、 登録する場所を特定するために登録画面を閉じて場所を選択する必要があります

#### 自動追加(自動計算モード)

棚卸日時を選択(登録)⇒棚番を選択⇒ バーコードをかざす⇒数を入力⇒全部の数が入力 出来たら別のバーコードをかざす⇒数を入力⇒棚全体が終了するまで繰り返す⇒次に棚卸 をする棚番を選択⇒以降繰り返し

※こちらは場所が登録されており、その場所に対して自動的に割り当てを行うので登録画面 を閉じて場所を選択する必要がありません

オンラインで棚卸したデータの確認

### 1.GoogleかYahooで「メディカルフィールズ」と検索するか URLに[https://medicalfields.jp](https://medicalfields.jp/)と入力する

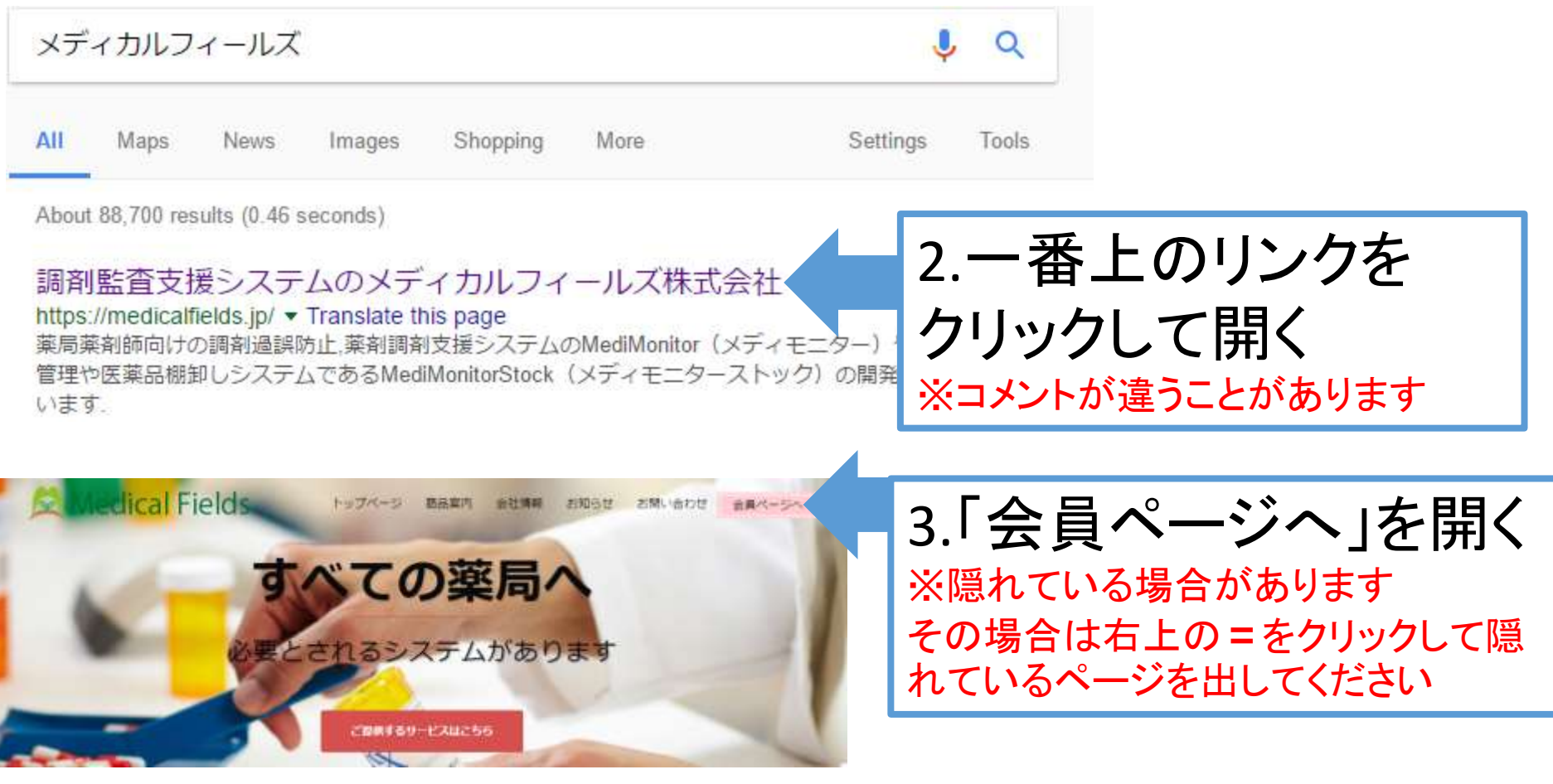

メディカルフィールズの公式ホームページ(画面は変わることがあります)

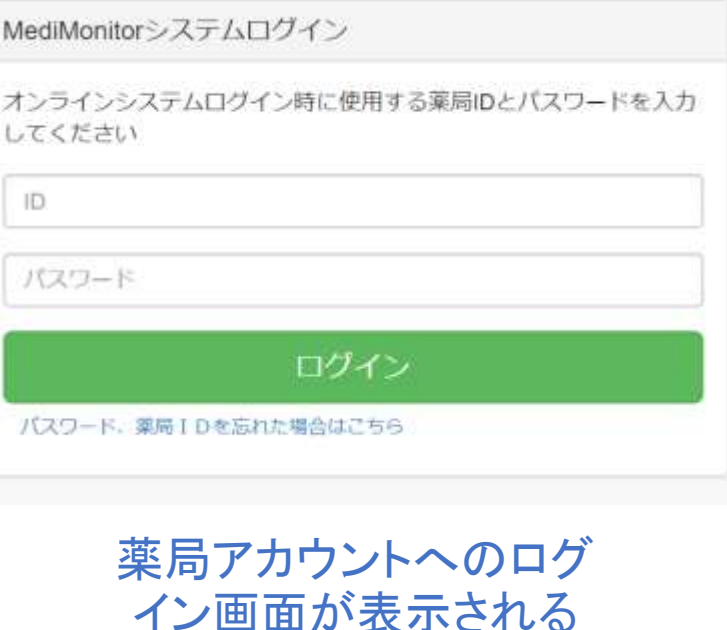

登録時のメールアドレスに記 載された薬局IDとパスワード を入力する

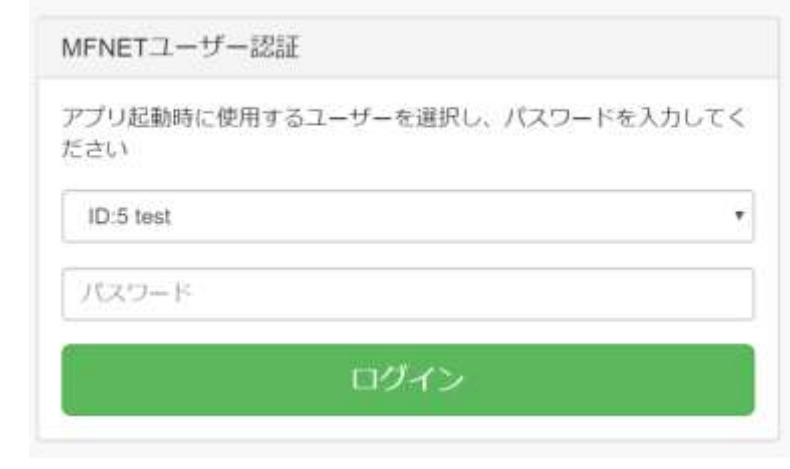

ユーザーの認証画面 が表示される

ユーザー名を選択して アプリ利用時に設定した パスワードを入力する

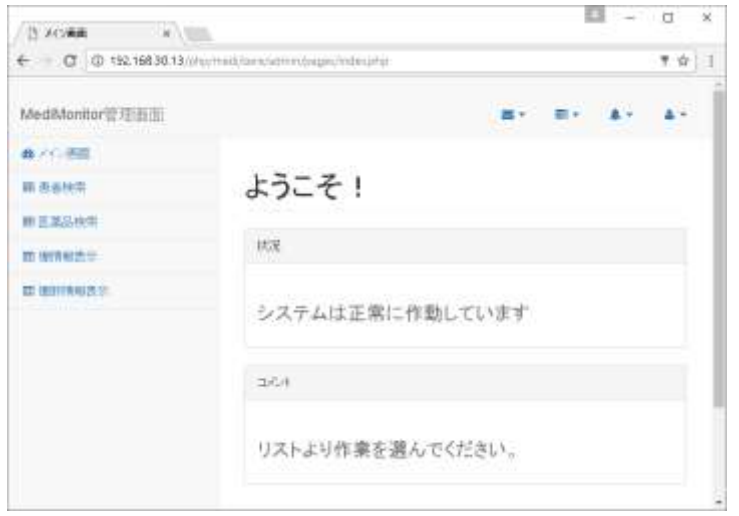

#### ログインに成功した場合 管理画面が表示される

### ※ログイン成功時 | ※ログイン失敗時

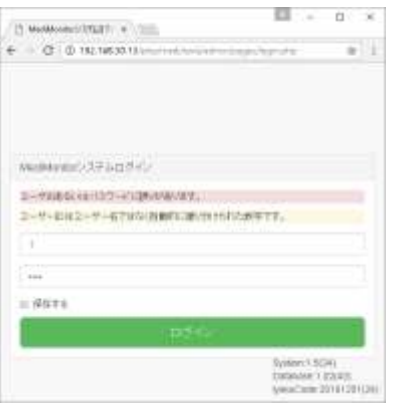

ユーザーが登録されていない パスワードが間違っている パスワードが存在しない 場合はログイン不可

ユーザー認証に失敗した場合 は、すでに存在するユーザー のパスワードを上書きするか、 新しくユーザーを新規登録する

左側のリストにある

「棚卸情報表示」を

クリックする

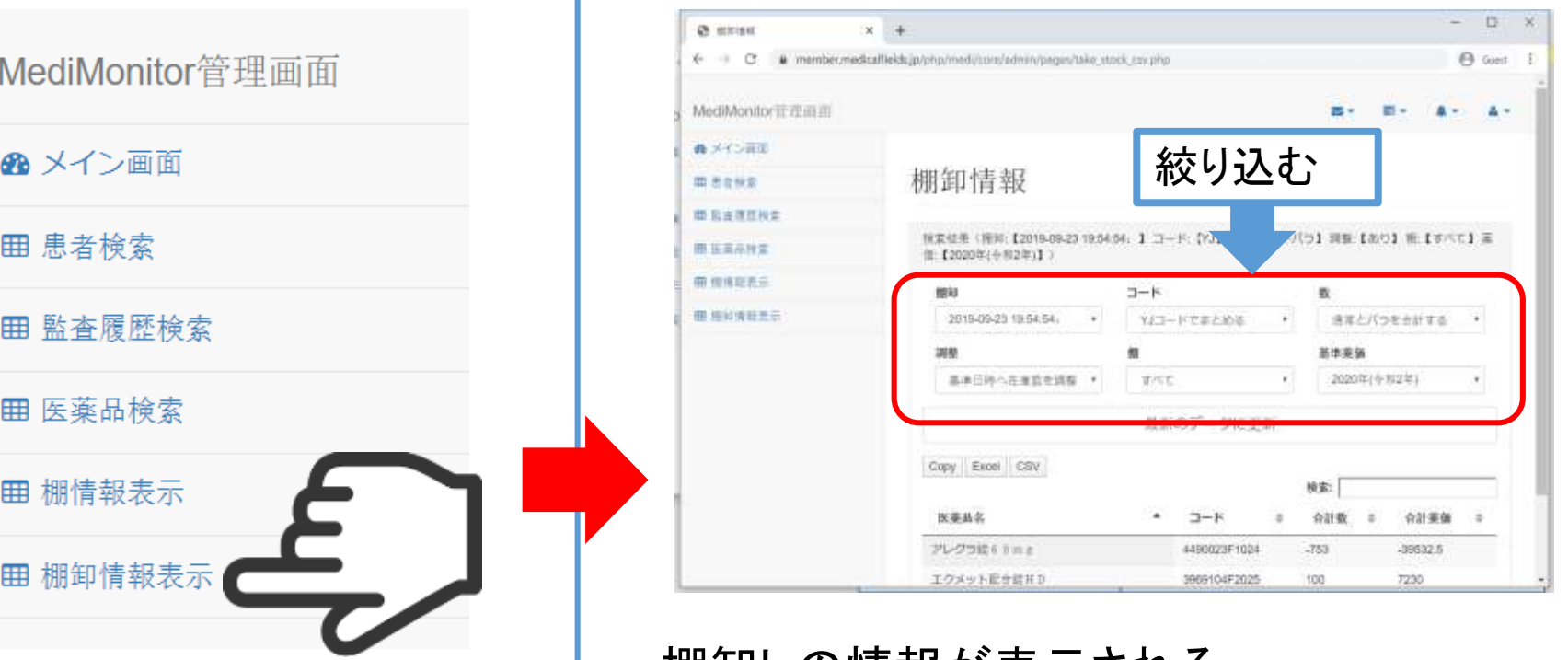

棚卸しの情報が表示される ※条件を絞り込む場合はこちら 棚卸し:棚卸しの日時を選択します コード:YJコードかJANコードで出力します バラ:バラと通常を登録時に設定した場合絞り込むことができます 調節:在庫管理機能を使用していた場合変動を自動的に在庫数 の変動を調節します 棚:棚ごとに絞り込むことができます 薬価:計算する薬価を選択できます

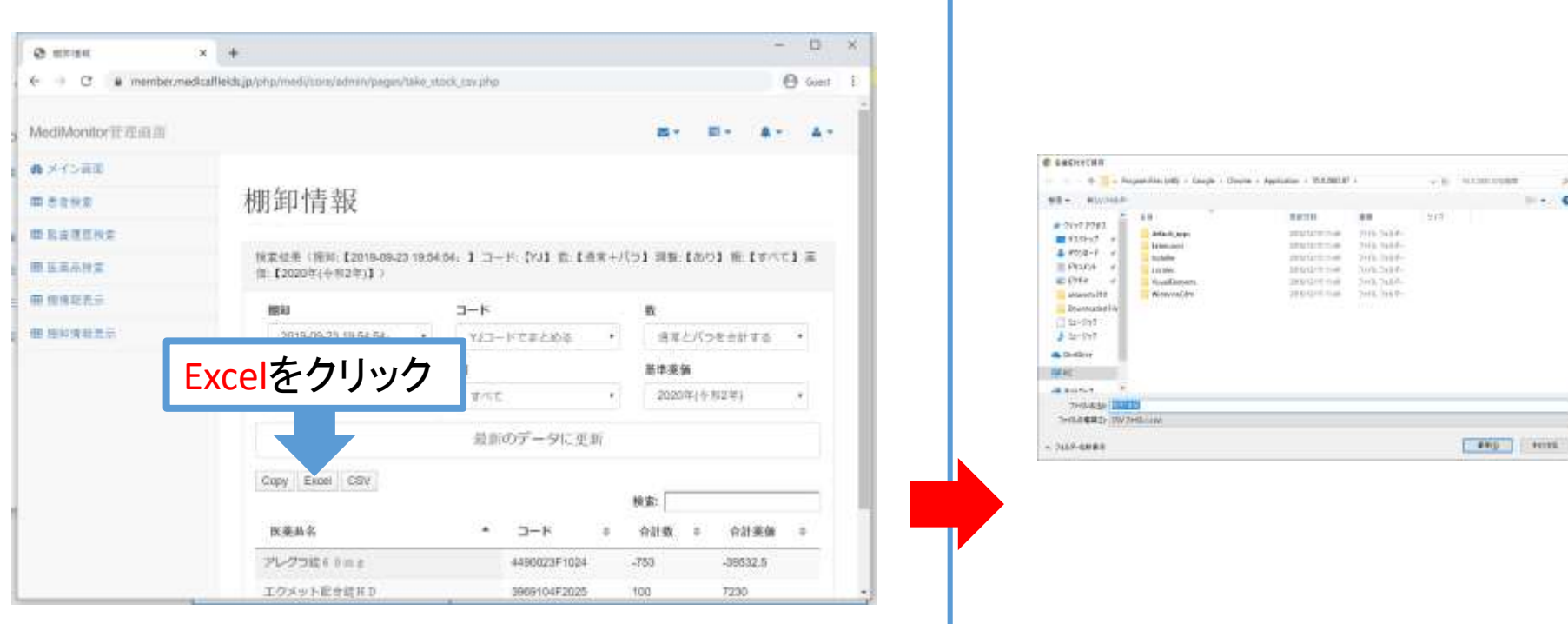

Windowsで文字化けしないCSVに出 力する場合は「Excel」をクリックする ※「CSV」のボタンはMacなどで開く場 合に使います

### 保存先を選択すると CSVファイルが保存さ れます